## **Egyetemi OpenVPN használata, Orion eléréssel!**

Ha megkaptuk az egyetemi OpenVpn igénylőnket, felhasználónév, jelszóval.

A következő linkről letöltjük <https://u-szeged.hu/cc/vpn/letoltesek-vpn> a telepítő állományit és a konfigurációs állományt, a windows verziónknak megfelelően.

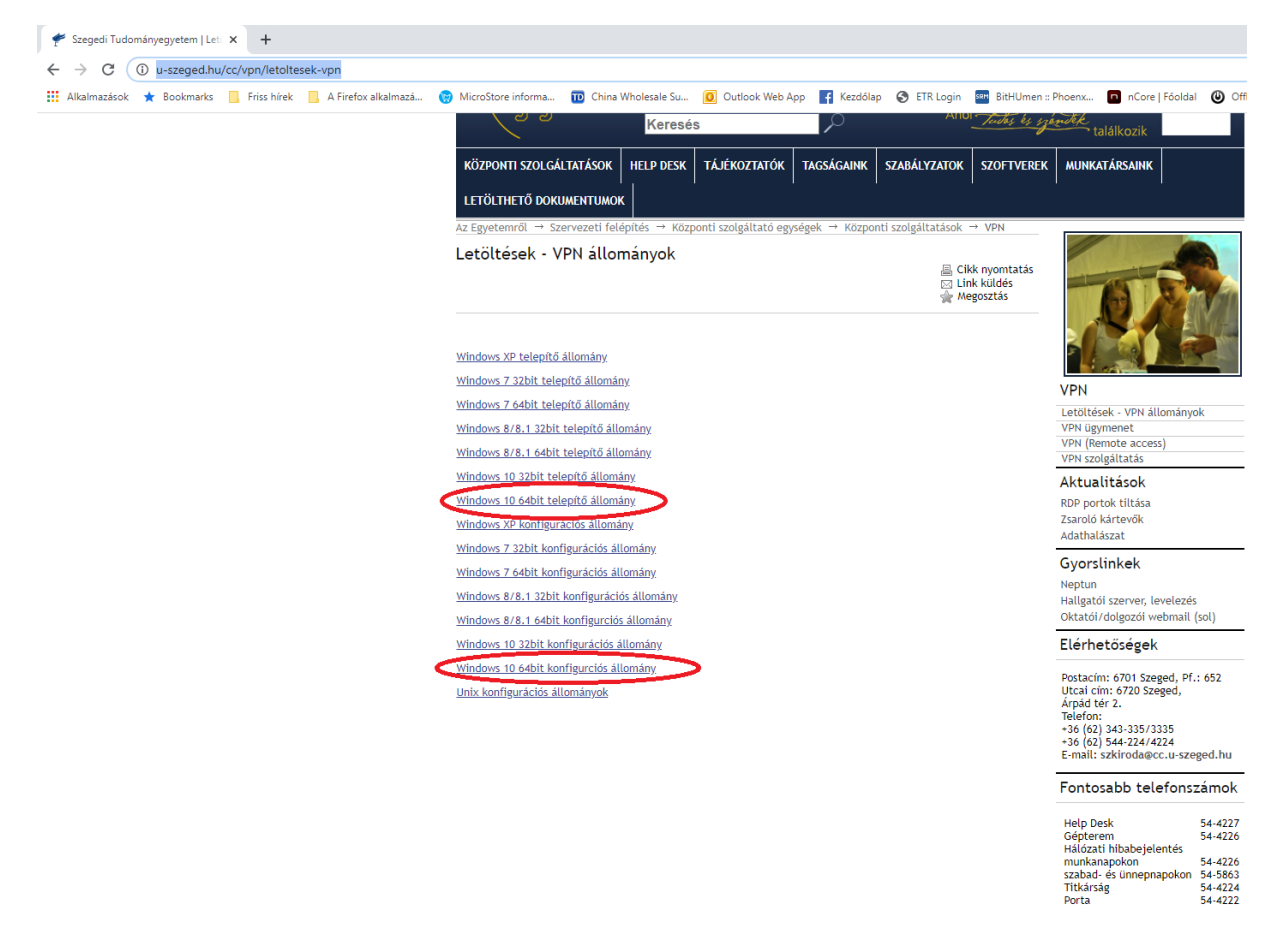

Letöltésekben megtaláljuk a következő 2 file t.

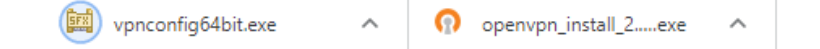

Feltelepítjük az openvpn\_install\_2.3.10\_i601\_x86\_64 programot. Next,I agree, Next, Install. Next. Finish.

Kicsomagoljuk a vpnconfig64bit.exe –t. Én a C:\User\zamba.richard\Desktop\Vpn mappába csomagoltam ki.

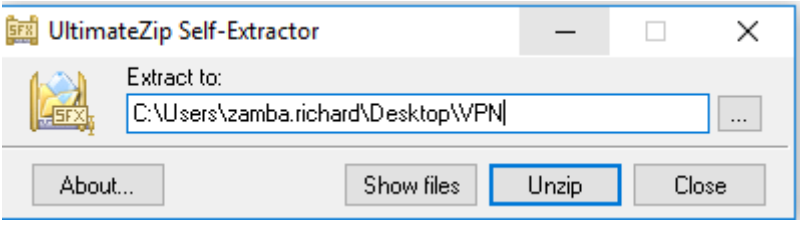

Elindítunk egy feladatkezelőt, én Total Commander-t indítottam. Kiválasztjuk a Client.ovpn filet és szerkesztés. A leírtaknak megfelelően az auth-user-pass.pwd elől kivesszük a ";"-t és az alatta lévő sor elé tesszük. ;auth-user-pass hoz. Utána mentjük.

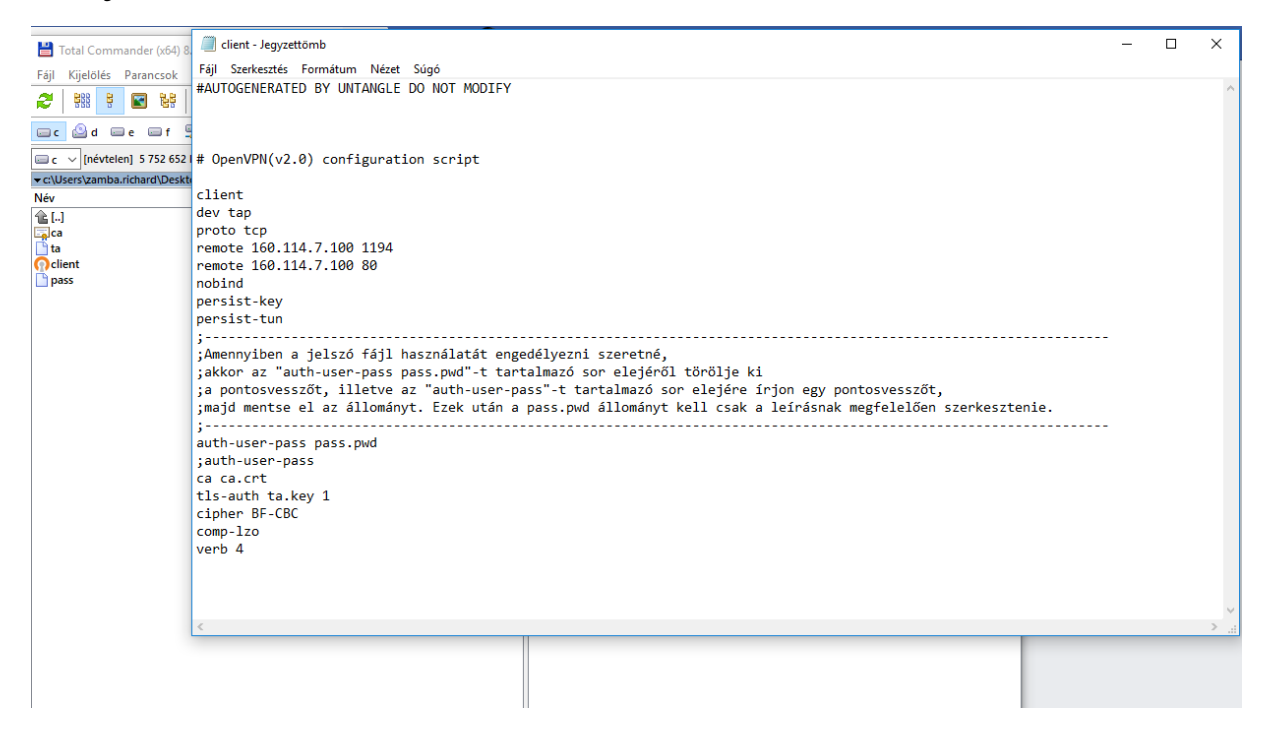

Ezután megnyitjuk a pass.pwd t. És beírjuk a saját személyes vpn felhasználónevünket és jel szavunkat. És mentjük.

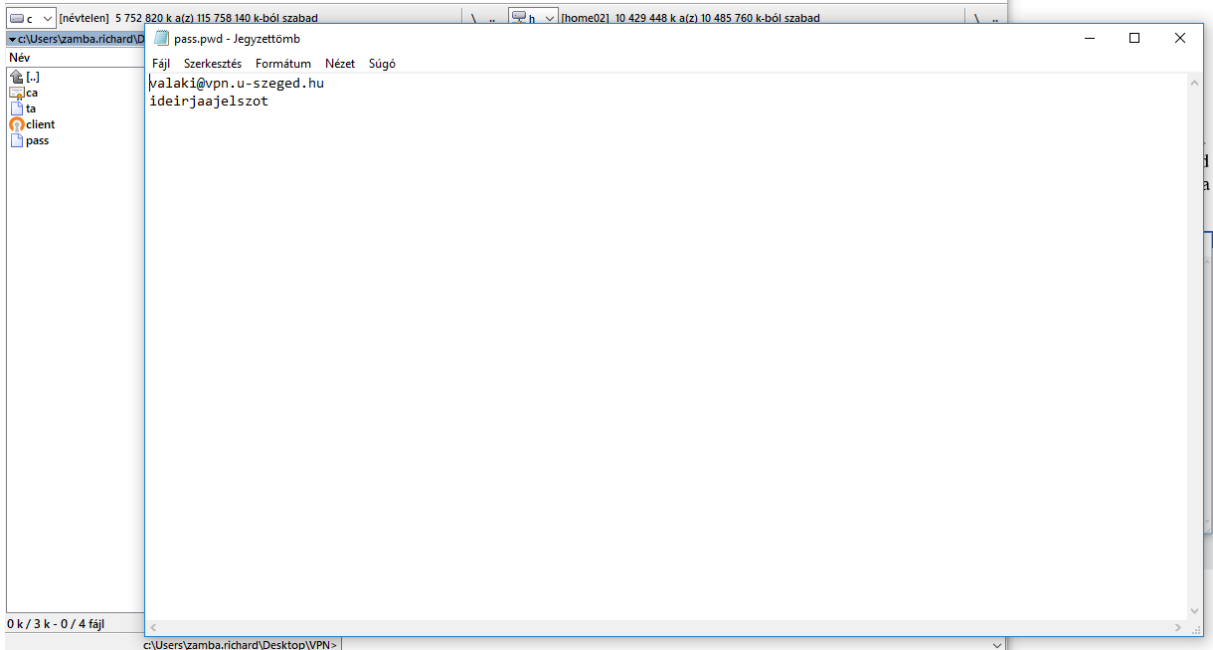

Ezután ha beállítottuk átmásoljuk rendszergazda joggal a C:/ProgramFiles/OpenVpn/Config mappába a módosított file-okat.

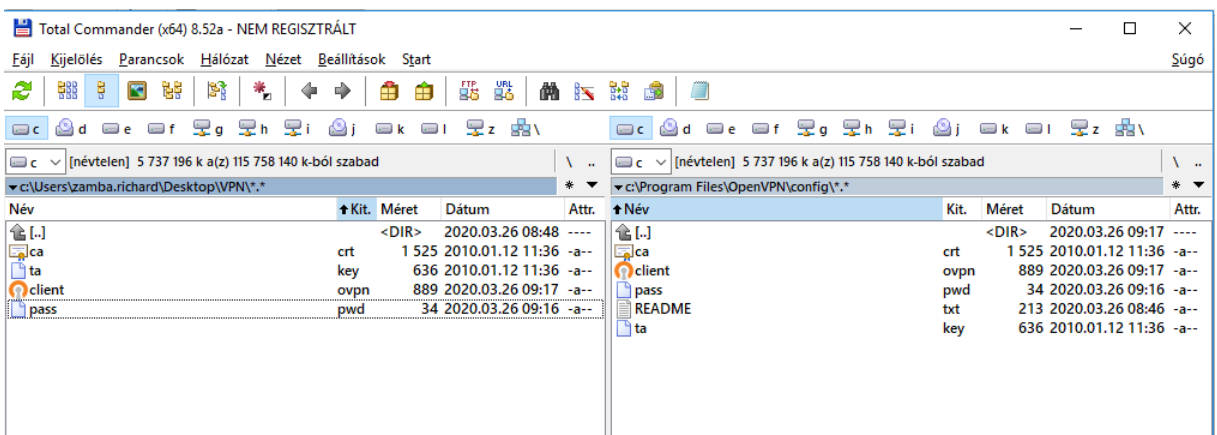

Amennyiben ez a lépés megvan, akkor az asztalról indítsuk el az openvpn –t rendszergazda joggal.

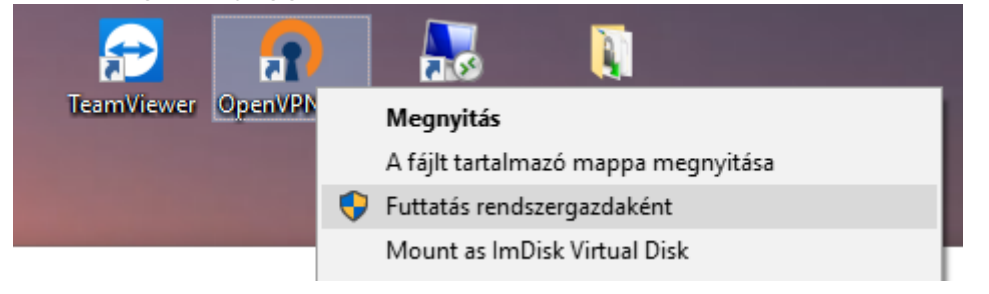

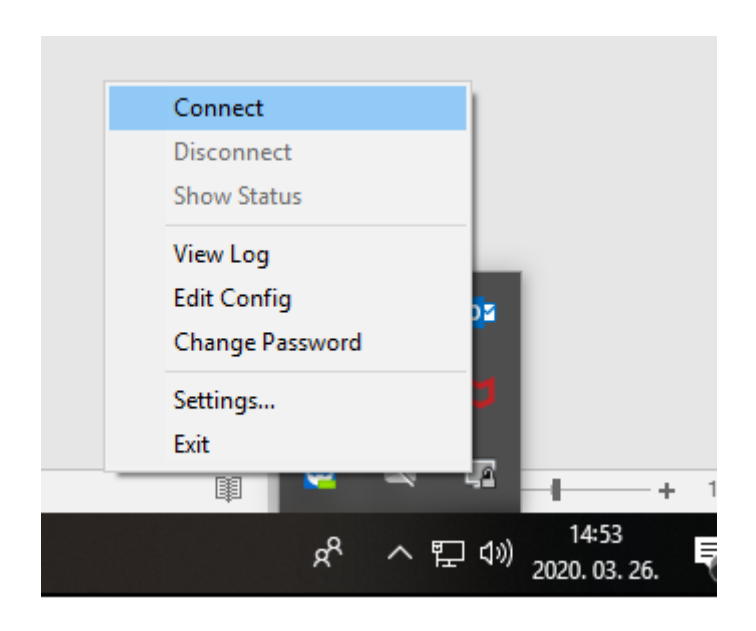

Amennyiben mindent jól csináltunk akkor felcsatlakozik az Egyetemi OpenVpn hálózathoz.

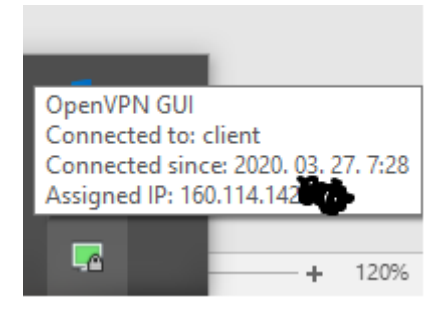

Elindítjuk a "Távoli asztali kapcsolatot" és beírjuk a szerver ip címét. 160.114.44.56 -> Orion ip címe.

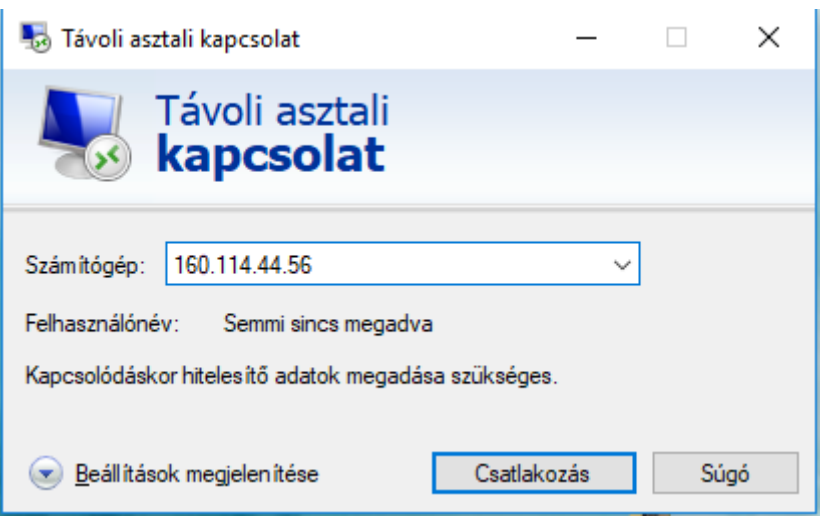

Ha felugró ablakokat látunk akkor "csatlakozás" illetve "Igen" re kattinsunk.

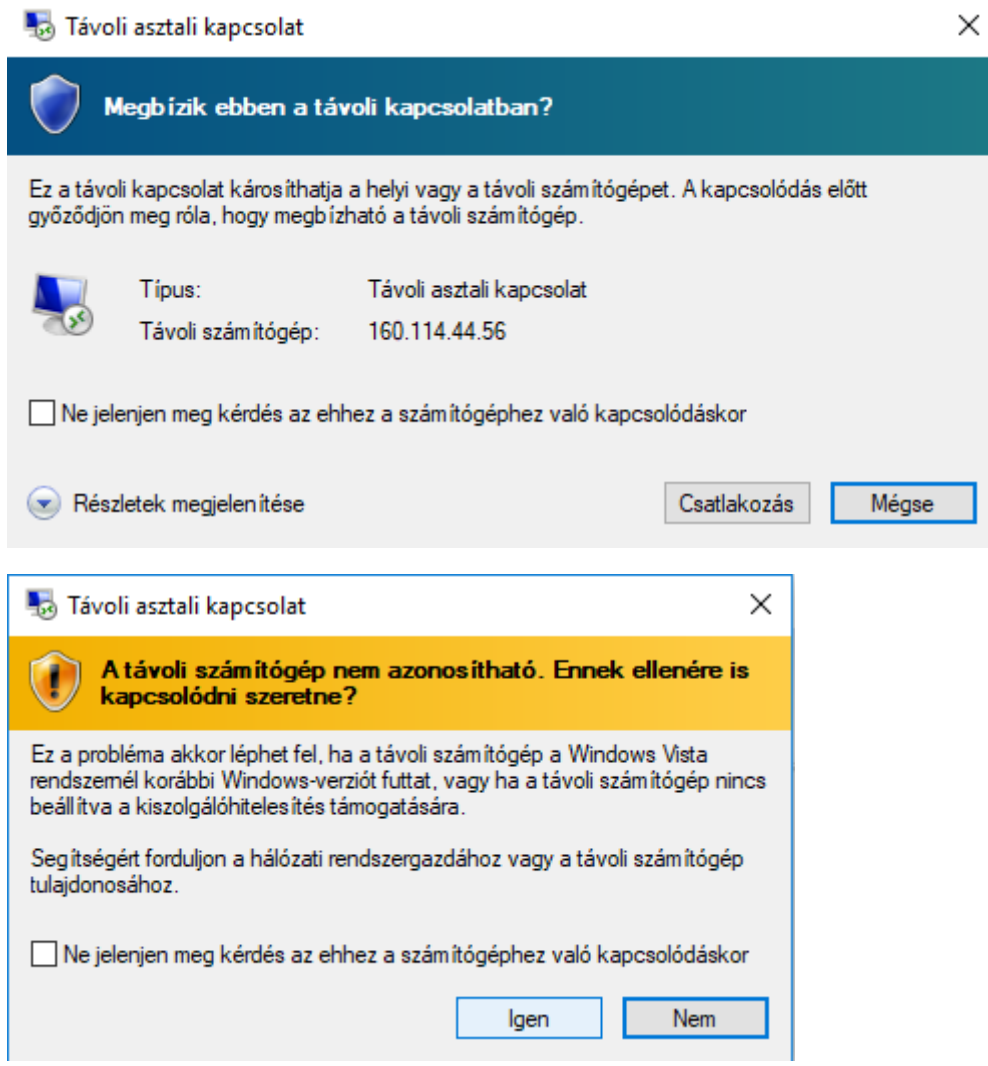

A következőt kell látnunk, ha megjelenik mindenki a saját azonosítójával belép. Én is a saját azonosítómat használtam.

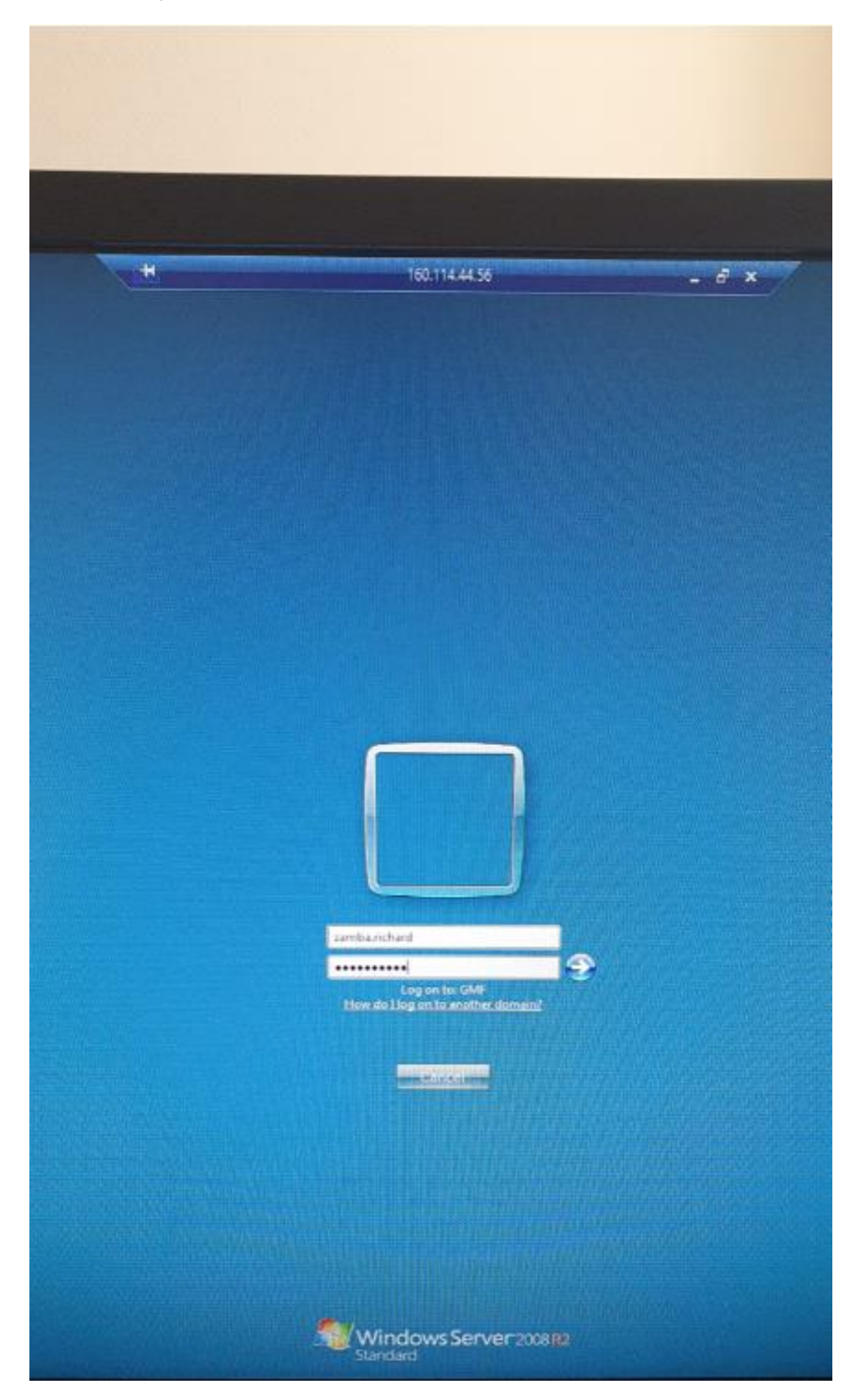

Bejelentkezés után "Alúl" megnyitva a filekezelőt és ott a "Computerre" kattintva látjuk a "G, H, I" meghajtókat és dolgozhatunk.

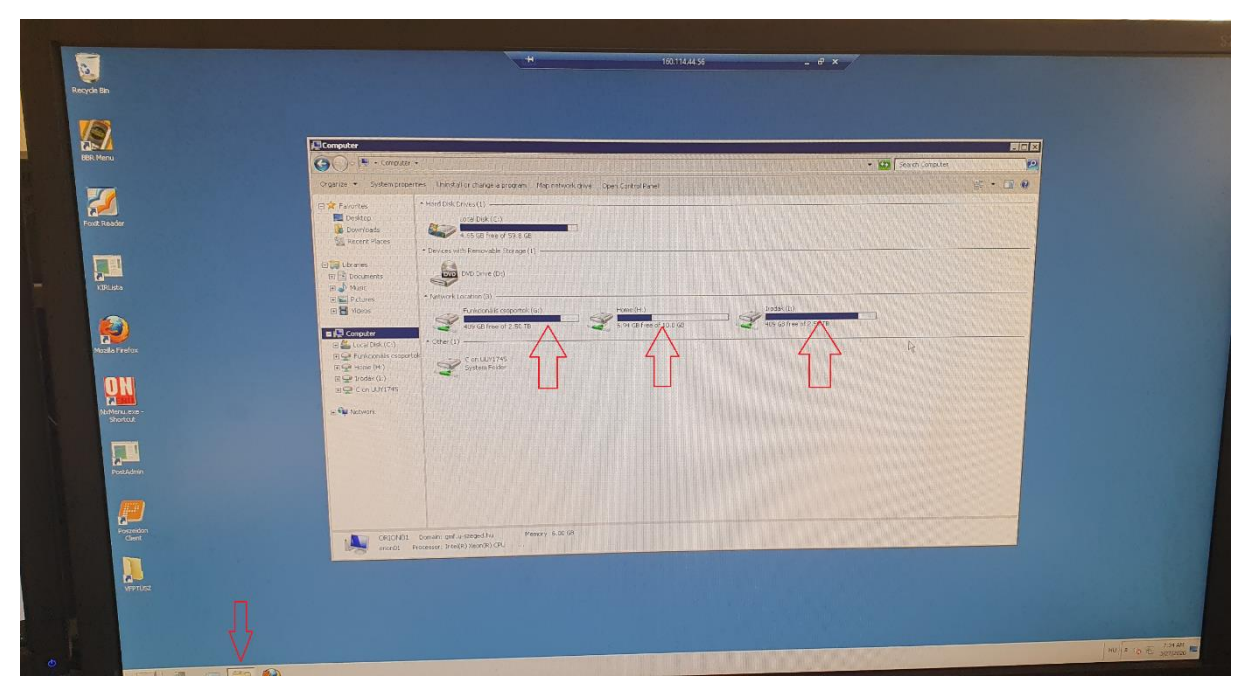

A szerveren az "Outlook 2010" et elindítva konfigurálhatjuk a levelezésünket is.

Automatikusan fel kell ismernie a fiókunkat. Ha megadjuk a jelszavunkat amivel beléptünk akkor használhatjuk az Outlook 2010 et.

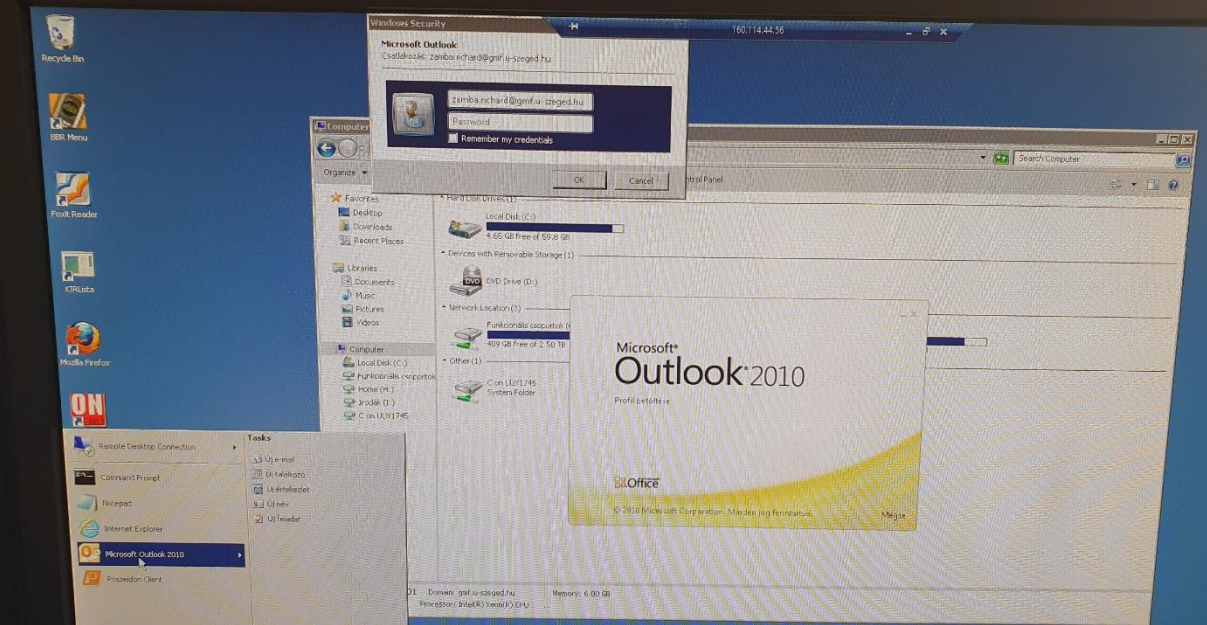

(Ha nem fogadná el a jel szavunkat, akkor így írjuk be a panelbe hogy, GMF\x.y és a jelszava.)

Készítette: Zámba Richárd